# **取扱説明書**

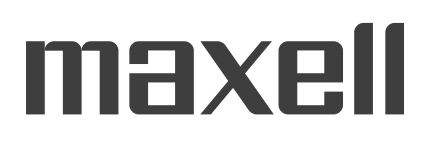

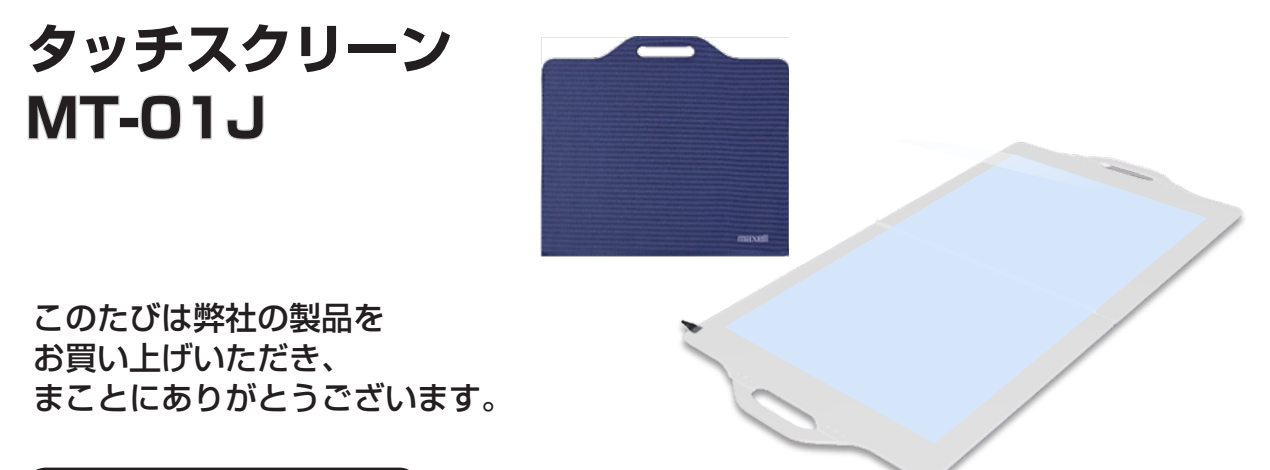

### 最初にお読みください

本製品をより安全により有効にご利用いただくため、ご使用の前に、この「取扱説明書」をよくお読み になり、ご理解のうえ正しくご使用ください。また、お読みになった後は大切に保管してください。

### はじめにお読みください

本品をご購入頂いた後、最初にご確認いただきたい事が書いてあります。必ずお読みください。

### 準備と設置

本機を設置し、電源を入れる前に、ケーブルの接続を行います。

### 基本操作

▼▼ 電源を入れた後、本機の設定を行います。

### 点検とお手入れ

本機を長くご利用いただくため、ぜひ定期的にご点検やお手入れをお願いします。

### 故障かなと思ったら

本機を使用中、または使用する前に困ったことがございましたら、こちらをご確認ください。

### ご参考

# 正しくお使いいただくために 《必ずお読みください》

この製品をご使用になる前に、必ずこの「正しくお使いいただくために」をよくお読みになり、ご理 解のうえ正しくお使いください。誤ったご使用や通常の範囲を超える取り扱いによる危害や損害につ いては、いかなる場合も弊社は責任を負いませんので、あらかじめご了承ください。

### ■絵表示について

本書ではこの製品を安全に正しくお使いいただき、あなたや他の人々への危害や財産への損害を未然 に防止するために、いろいろな絵表示をしています。

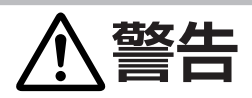

この表示を無視して、誤った取り扱いをすると、人が死亡または重傷を負う可能性があり ます。

# **注意**

この表示を無視して、誤った取り扱いをすると、人が傷害を負ったり物的損傷を発生する 可能性があります。

■絵表示の意味

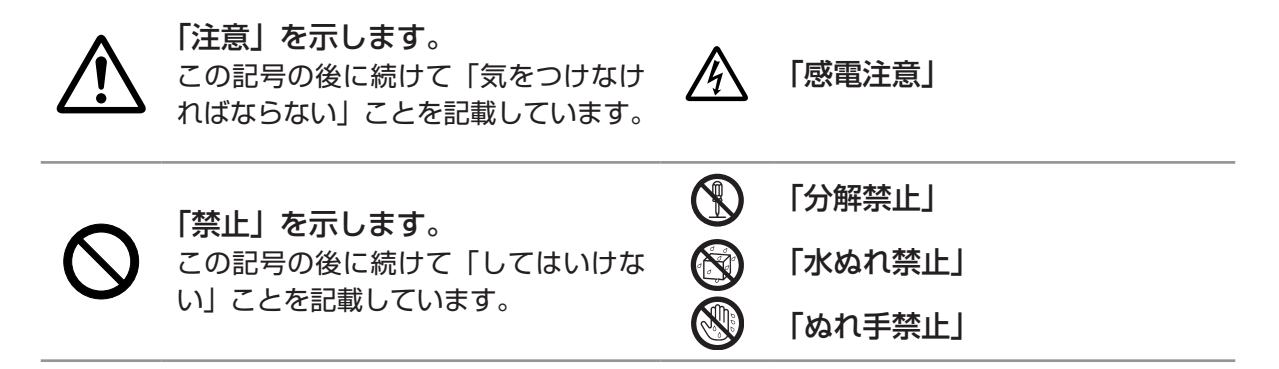

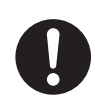

### 「強制」を示します。

この記号の後に続けて「必ず行わなけ ればならない」ことを記載しています。

# 《取扱説明書について》

本書は、最初に本機をご利用いただくのに便利な、取扱説明書です。本機と一緒に保管し、必要なと きにご参照ください。

また、「取扱説明書」は、マクセルホームページ「サービス&サポート」欄から、画面表示に従って 簡単にダウンロードしていただけます。

マクセルホームページ http://biz.maxell.com/ja/display\_equipment/portable/mt-01j.html

正しくお使いいただくために - (つづき)

### ■使用上のご注意

**警告**

### 子どもやペットに注意する

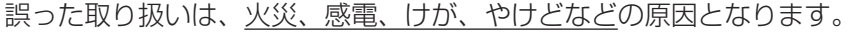

### 異物や液体を入れない

火災や感電の原因となります。また可燃性の気体や液体が内部に入ると、引火して爆発 を引き起こし、火災やけがの原因となります。

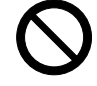

ぬれたものや小さなもの、気体や液体が入っているものを本機の近くに置かないでくだ さい。本機の周辺でスプレー(エアゾール製品)を使用しないでください。

万一、異物や液体が入ってしまったら、すぐに使用を中止し、USB ケーブルを抜いて 販売店にご連絡ください。

### ぬらさない

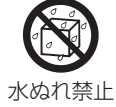

本機がぬれると火災や感電の原因となります。

水を掛けたり、風呂場やシャワー室など水や雨、水滴の掛かる場所に置いたりしないで ください。

### 不安定な場所に置かない、不安定な置きかたをしない、衝撃をあたえない

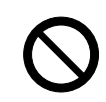

ぶつけたり落としたりするとけがや破損、故障の原因となります。また、そのままご使 用になると火災や感電の原因となります。万一、衝撃をあたえてしまったら、すぐに使 用を中止し、USB ケーブルを抜いて販売店にご連絡ください。

### 油を使用する場所に置かない

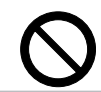

油煙などにより油が付着し、故障、火災や感電の原因となります。 ▶調理台のある場所や機械油などを使用する場所に設置しないでください。 はじめにお読みください

準備と設置

基本操作

正しくお使いいただくために - 使用上のご注意 (つづき)

# **警告**

### 分解しない、改造しない

- 内部には電圧の高い部分があり、火災や感電の原因となります。
	- ▶本書に記載のある場合を除き、開けないでください。
	- ▶内部の点検、調整、修理、お手入れは販売店にご依頼ください。

### USB ケーブルは所定のものを使用する

仕様の合わない USB ケーブルや変形した USB ケーブルを使用すると、火災や感電、 故障や電波妨害の原因となります。

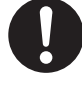

分解禁止

本機に同梱されているものは、傷や破損が無いことをご確認のうえ、必ず同梱品をご使 用ください。同梱品以外の接続ケーブルやコネクタは、販売店にご相談のうえ適切なも のをご使用ください。

### USB ケーブルは付着物をふき取って使用する

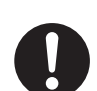

本機の USB ケーブルや端子やその周辺に、ほこりや金属類などが付着していると、 火災や感電の原因となります。

本製品を接続する前に、パソコン、ノート PC、スティック PC からの USB ケーブルや 差し込み口内部に異物がないことを確認してください。

### USB ケーブルは傷つけない

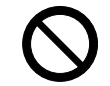

損傷のある USB ケーブルは火災や感電の原因となります。 傷や破損がある場合は使用せず、販売店にご相談ください。

### お手入れするときは USB ケーブルを抜く

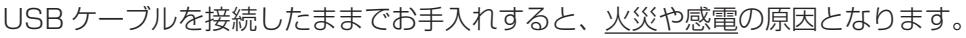

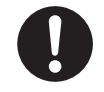

お手入れするときは、USB ケーブルを抜いてください。 microUSB(B タイプ ) コネクタの金属部分に触れないでください。接触不良などの原 因になります。

正しくお使いいただくために - 使用上のご注意 (つづき)

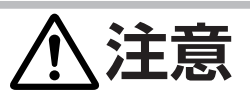

### 重い物を載せたりぶら下げたりしない

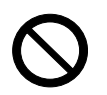

不安定になって落ちたり倒れたりするとけがや破損、故障の原因となったり、そのまま 使用すると火災の原因となることがあります。

▶本書に指定のある場合や所定の別売品(販売店にお尋ねください)以外は、本機に取 り付けたりぶら下げたりしないでください。

### 高温になるところに置かない

高温になるところに置いたり、通風が正常に行われないと、内部温度が上がり過ぎ、 火災の原因となることがあります。また、熱や温風を当てると筐体などが傷む原因とな ることがあります。

▶本機は、風通しの良いところに設置してください。 ▶熱源の近くや直射日光、温風が当たるところには置かないでください。 ▶本機や付属品を電子レンジに入れないでください。

▶布団やカーペット上に置いたり、布などを被せたりしないでください。

湿気、ほこりの多いところ、煙の当たるところ、塩害のおそれのあるところに置かない

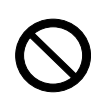

湿気やほこりは、火災の原因となったり、故障の原因となることがあります。湿気やほ こりの多いところには置かないでください。また超音波式加湿器などで、水道水に含ま れる塩素やミネラル成分が霧化されて本機に付着すると、故障の原因となることがあり ます。 ▶本機や付属品を、屋外に置かないでください。

足で踏まない

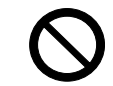

足で踏んだり、強い力を加えて曲げたりぶつけたりすると破損、故障の原因となったり、 そのまま使用すると火災の原因となることがあります。

### 直射日光をあてない

直射日光をあてるとスクリーンが黄色く変色することがあります。

### 落雷のおそれがあるときは使用しない

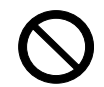

落雷があった時に本機を使用していると、火災や感電の原因となることがあります。 落雷のおそれがあるときは、使用を中止し、USB ケーブルを抜いてください。

# **お守りください**

### 梱包材は大切に保管してください

修理や引越しなどの輸送には、お買い上げの際に使用されていた梱包材をご使用になり、正しく梱包 してください。

### お知らせ

●この製品(付属品を含む)は日本国内でのみ、ご使用になれます。

日本国外ではご使用にならないでください。また、この製品の保証書は日本国内でのみ、有効です。

はじめにお読みください準備と設置基本操作点検とお手入れ故障かなと思ったらご参考

点検とお手入れ

基本操作

はじめにお読みください

準備と設置

# 付属品を確認してください

以下のものが含まれています。

万一不足しているものがあれば、すぐにお買い上げの販売店にご連絡ください。

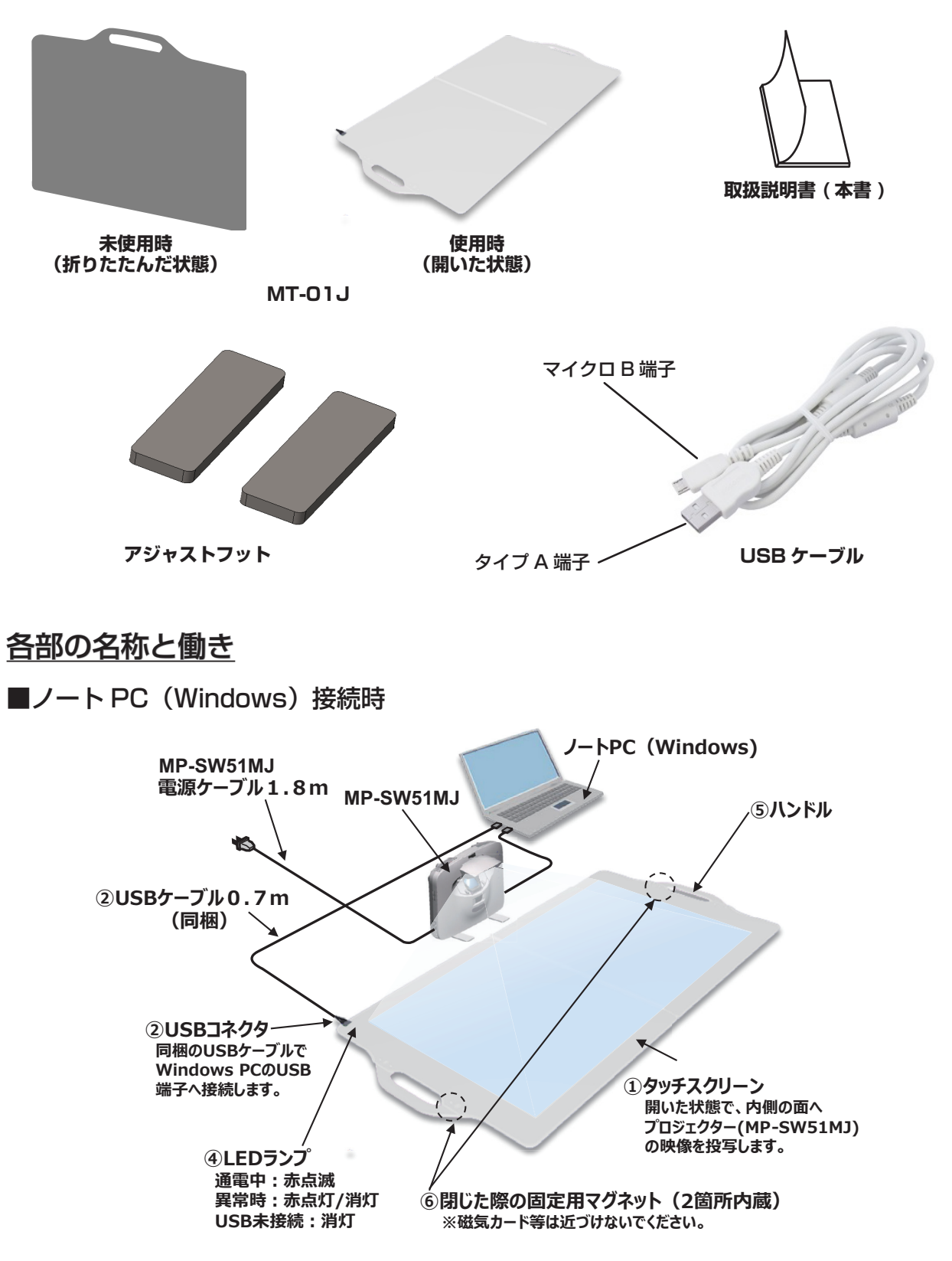

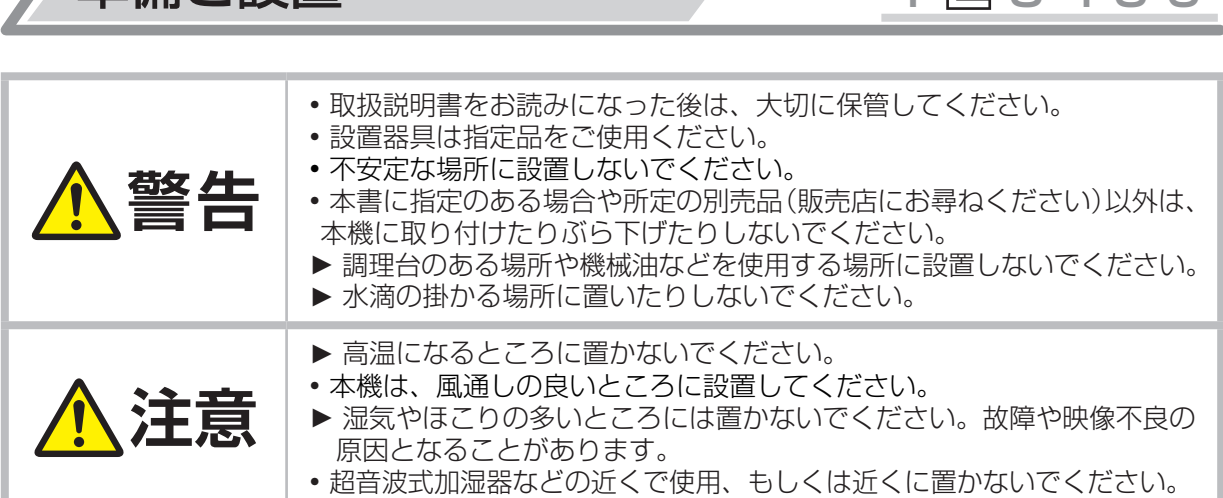

準備と設置 1 2 3 4 5 6

## プロジェクターとの接続

本機はマクセル製プロジェクター(MP-SW51MJ)と組み合わせて使うことを推奨いたします。 MP-SW51MJ以外のプロジェクターと組み合わせると映像表示サイズとタッチセンサーサイズが合わなく なり、正しく動作しない可能性があります。

**警告** ▶アクセサリーは同梱のものを使用する。 仕様の合わないものや変形した USBケーブルを使用すると、火災や故障や電波妨害の原因となります。 • 本機や同梱品の分解や改造を行わないでください。 • 接続したケーブル類は、挟まったりしないよう引き回してください。

### お知らせ

• 接続ケーブルは適切な端子に接続してください。

この装置は、クラスB機器です。この装置は、住宅環境で使用することを目的としていますが、この装置がラ ジオやテレビジョン受信機に近接して使用されると、受信障害を引き起こすことがあります。 取扱説明書に従って正しい取り扱いをしてください。 VCCI-B はじめにお読みください

雄備と設置

基本操作

点検とお手入れ

## 他の機器と接続する

・ 本製品はWindows7以上(32bit/64bit)に対応しております。(2018年3月時点) ※Mac OSには対応しておりません。

- ・ 本製品はマクセル製超短投写LEDプロジェクターMP-SW51MJと組み合わせて使用することを推奨い たします。
- ① 本製品とMP-SW51MJを組み合わせて使用することで、大画面(34型相当)で投写しWindows PC(ノートPCやスティックPC等)からのデータや映像を、指先でのタッチスクリーンとして、操作 や描画を行うことが可能となります。

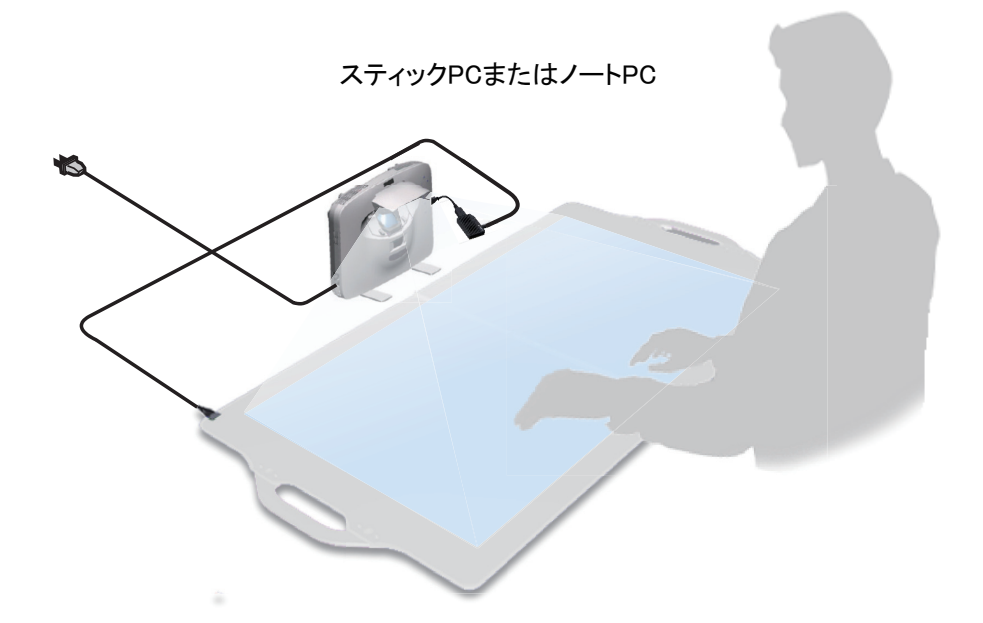

② 本製品は、折りたたんで持ち運ぶことが可能です。 折りたたんだ状態でのサイズ:545mm×486mm×16mm(重量:約2.1kg)

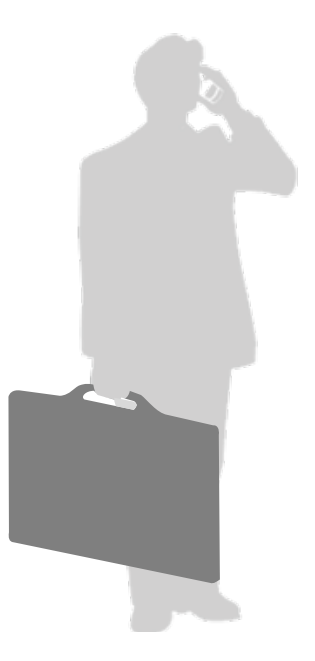

### お知らせ

- 反りや歪みが2mm以内の、平坦な机などの上に本品を設置して使用してください。
- MT-01Jには、タッチセンサー範囲=映像表示範囲を示す「カギ」マークがありますので、 この印の内側に映像が表示されるように、プロジェクター映像の位置を調整してください。

#### 1. プロジェクターの映像位置を調整する

本製品の四隅の「カギ」マークに合うように映像位置を調整します。 プロジェクターの台形補正機能をお使いください。(MP-SW51MJ の取扱説明書を参照ください)

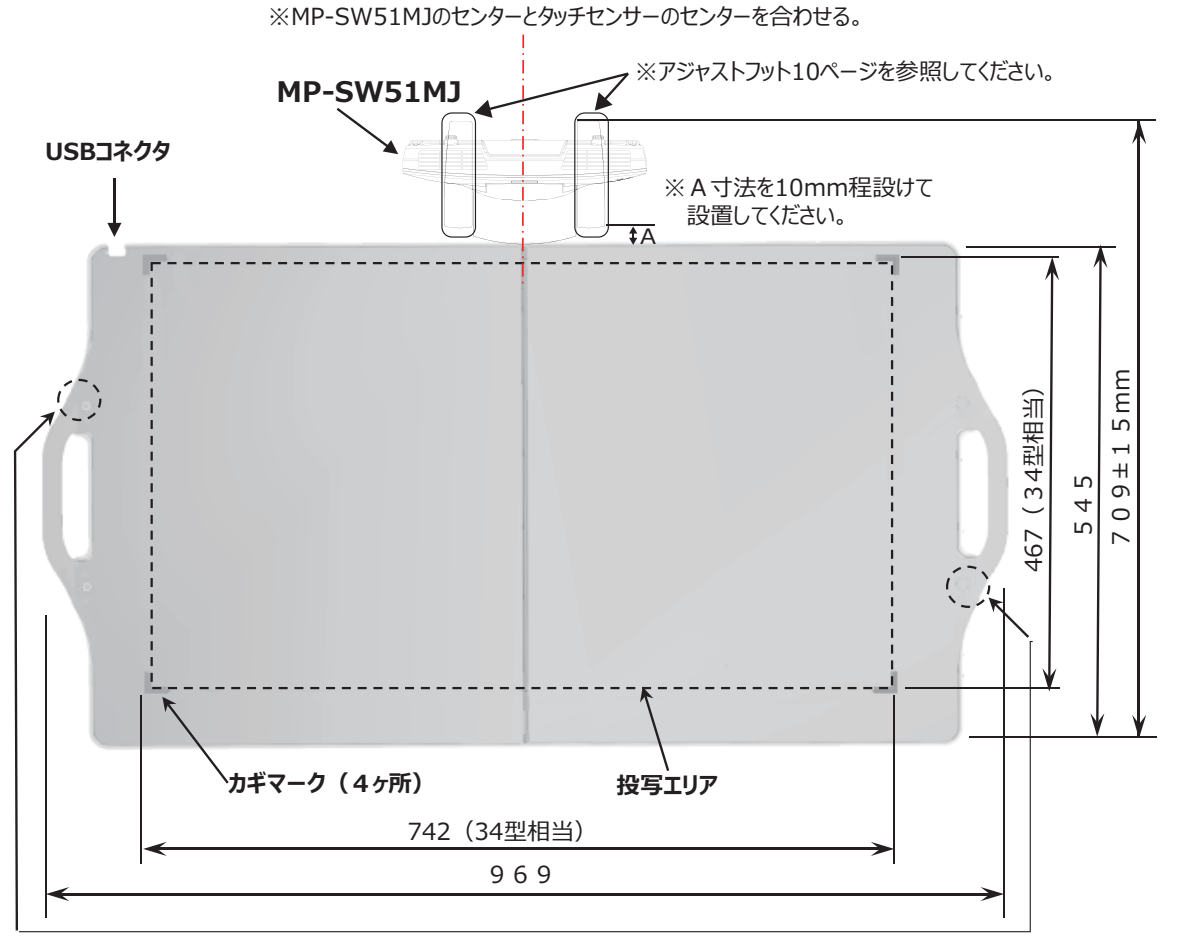

<sup>※</sup>閉じた際の固定用マグネット (2箇所内蔵) 磁気カード等は近づけないでください。

### • ご使用中にスクリーン「カギ」マークより外周側には物を置いたり触れたりしないでください。 誤動作の原因となる事があります。 お知らせ

故障かなと思ったら

はじめにお読みください

準備と設置

基本操作

点検とお手入れ

### お知らせ)

### MT-01Jのタッチセンサー範囲「カギ」マークよりも映像が大きい場合

• MP-SW51MJ本体内にあるメニューより「デジタルズーム」を調整し、MT-01Jタッチセンサー 範囲内に納まるように映像を調整してください。 ※MP-SW51MJ 「かんたんガイド(日25)」「詳細応用編(日2-4)」をご覧ください。

### 投写映像がぼける場合

1. 同梱の「アジャストフット」をMP-SW51MJ「スタンド脚」の下に敷きます。

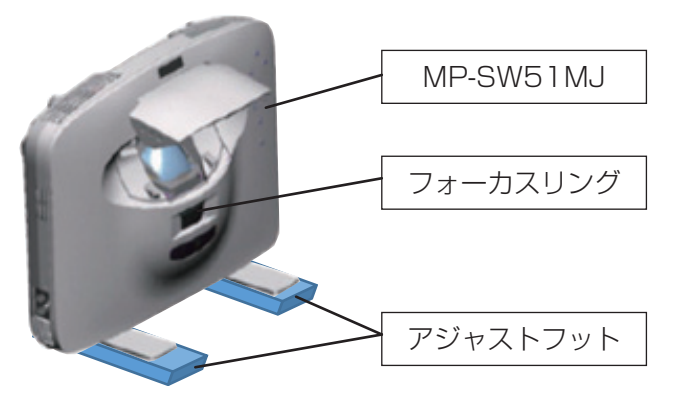

- 2.MP-SW51MJフォーカスリングで画像のフォーカス(焦点)を調節します。
- 3.MP-SW51MJ本体内にあるメニューより「デジタルズーム」を調節し、MT-01Jタッチセン サー範囲内に納まるように映像サイズを調整してください。

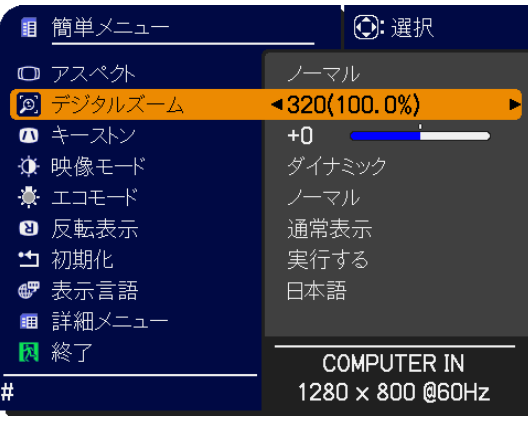

### 2. 位置調整ソフトウェアをインストールする(初回だけ必要です)

- ·本製品は Windows 7 以上 (32bit/64bit) に対応しております。(2018年3月時点) ※ Mac OS には対応しておりません。
	- 本製品を使うには設置状況(映像位置)に合わせた位置調整が必要です。 弊社 Web サイトから位置調整ソフトウェアをダウンロードしインストールします。 URL http://biz.maxell.com/ja/display\_equipment/portable/mt-01j.html QPJT - ショートカット (デスクトップ上に「QPJT- ショートカット」アイコンが追加されます。

・「QPJT」はプロジェクター映像とタッチセンサー位置を調整するソフトウェアです。

- 3. 位置調整する(本機およびプロジェクターの位置をずらした際に必要です)
	- 1)本機とパソコンを付属の USB ケーブルで接続します。 本機の USB 端子近くの LED (赤) が点滅します。
	- 2)パソコンとプロジェクターを接続します。(MP-SW51MJ の取扱説明書を参照ください)
	- 3)デスクトップ上にある「QPJT.exe ショートカット」をダブルクリックします。 位置調整ソフトウェアが起動します。
	- 4)下記画面が順次スクリーンへ表示されますので矢印の場所(4 箇所)を触れてください。

- 触れた部分がずれた位置に表示されることがありますが故障ではありません。
- 5)4 箇所の設定が終了すると調整値の算出を行い完了すると「Update FW OK!!!」が表示 されますので触れてください。これで位置調整は終了です。

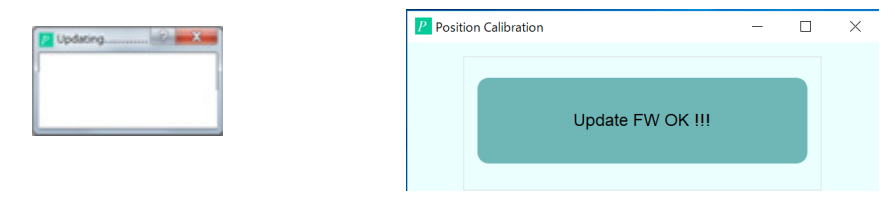

### お知らせ

- 位置調整実施後に本機およびプロジェクターの位置をずらすとタッチした位置がずれたり、感度 が変わったりすることがあります。その際はUSBケーブルを抜き差しした後に再度位置調整を実 施してください。
- 位置調整実施後に位置がずれる場合は、位置調整時にタッチした位置を読み間違えている可能性 があります。再度、位置調整操作を実施してください。この時にタッチ操作し難い場合はマウス を使用してください。
- 位置調整ソフトを使用するときはマウスでパソコンを操作してください。
- パソコンや表示解像度によっては触れた位置と表示がずれることがあります。

ご参考

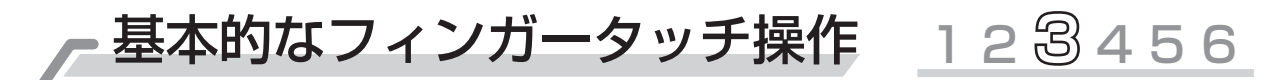

- フィンガータッチ操作により、プロジェクター表示画面への描画および Windows PC のマウス操作を 行うことができます。
	- ・左クリック スクリーンを指でタッチするとクリック動作となります。
	- ・ダブルクリック クリック操作を素早く 2 回行うとダブルクリックとなります。
	- ・右クリック スクリーンの同じ場所を長押しすると右クリックとなります。
	- ・ドラッグ スクリーンを指でタッチしたまま、指を移動してください。

Windows アプリケーションによっては 10 人 (本)同時に字を書くことができます。

### お知らせ

• 本機の上にものを置いた状態で使用しないでください。正常に動作しません。 映像を投写していない部分であっても本機の上にものを置くと誤動作する事があります。 市販の静電タッチペンもご使用いただけますが、ペン先の尖ったものはスクリーンに傷をつける ことがあります。ペン先のやわらかいものをご使用願います。

点検とお手入れ - - - - - - - - - 1 2 3 4 5 6

### タッチスクリーンのお手入れ

USB 端子を抜いてください。乾いたやわらかい布で軽く拭いてください。 汚れが酷い場合は中性洗剤をぬるま湯で薄めて拭き取り、濡れぞうきんで水拭きしてください。

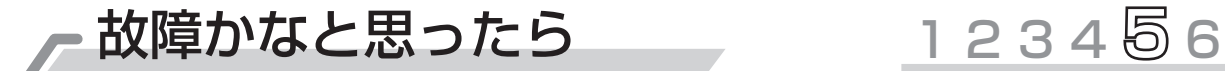

本製品がまったく動かない

 ①本製品とパソコンが USB で接続されているかご確認ください。 ②本製品の LED ランプが点滅しているかご確認ください。

点灯または消灯していませんか?接続を再度確認ください。

タッチの位置がずれてしまう

プロジェクター、本製品、本製品の固定面の位置がずれてしまったことが考えられます。設置しな おしてください。(回9)

その後、位置調整してください。(11)

として、この意味をあることに、この意味をあると思ったようになると思った。 この意味をあると思ったように、この意味をあると思ったように、この意味をあると思ったように、この意味をあると思ったように、この意味をあると思ったように

点検とお手入れ

故障かなと思ったら

ご参考

基本操作

はじめにお読みください

準備と設置

故障かなと思ったら アンプログライ ほんじょう

誤動作し易い ( 触れていない場所が触れているように動作する )

本製品は微弱な静電気をセンシングするため外部の電磁雑音で誤動作する場合があります。

 ①USB 端子を抜き差しして様子を見る ( 起動時にセンサーの感度を自動的に再調整しています )。 ②設置場所を変えて様子を見る。

 ③パソコンとプロジェクター電源がアースされているときに外部ノイズの影響を受け易くなる場合 があります。この場合、パソコンとプロジェクターのアース線を同じコンセントからとるように して様子を見てください。

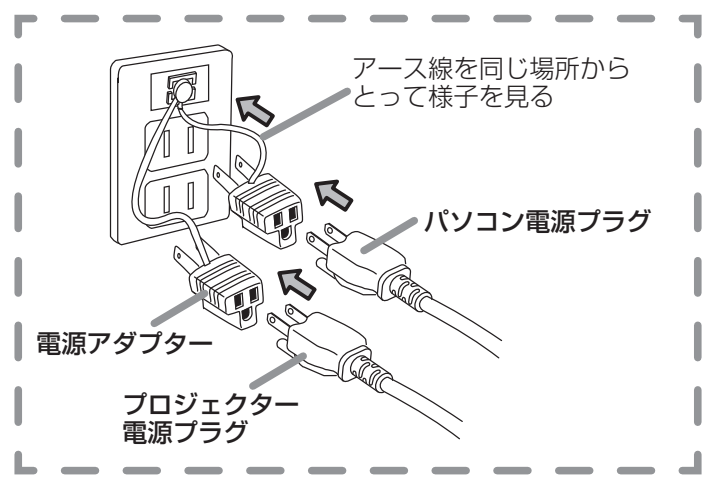

正しく認識されているか確認する

①デバイスマネージャーを開く

Windows 10:画面左下のスタートボタンを右クリックし、[デバイスマネージャー]をクリック Windows 8/7:デスクトップでWindowsキー+ Eを押す。表示された[コンピュータ]を右クリッ クし、[プロパティ]をクリックします。 次の画面で「デバイスマネージャー]を選びます。

② 「ヒューマンインターフェイスデバイス]→ [HID 準拠] をダブルクリック ※複数ある場合は、順に以下の手順をする

- ③「詳細] タブをクリック
- ④[プロパティ]で[ハードウェア ID]を選ぶ
- ⑤[値]に「VID\_0457」があれば、本製品が認識されています。

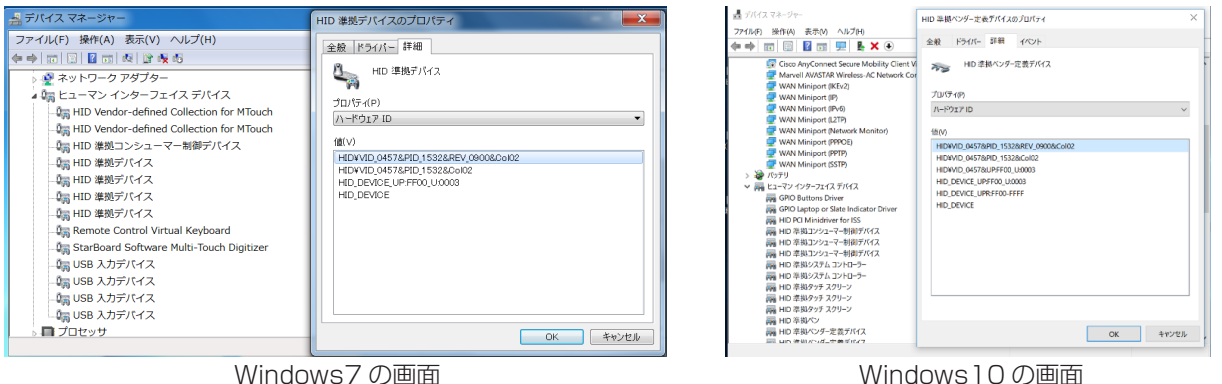

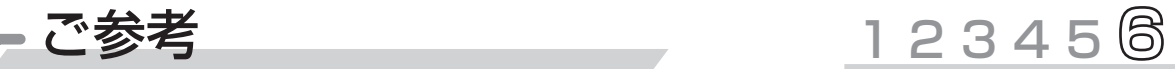

## ■タッチスクリーン仕様

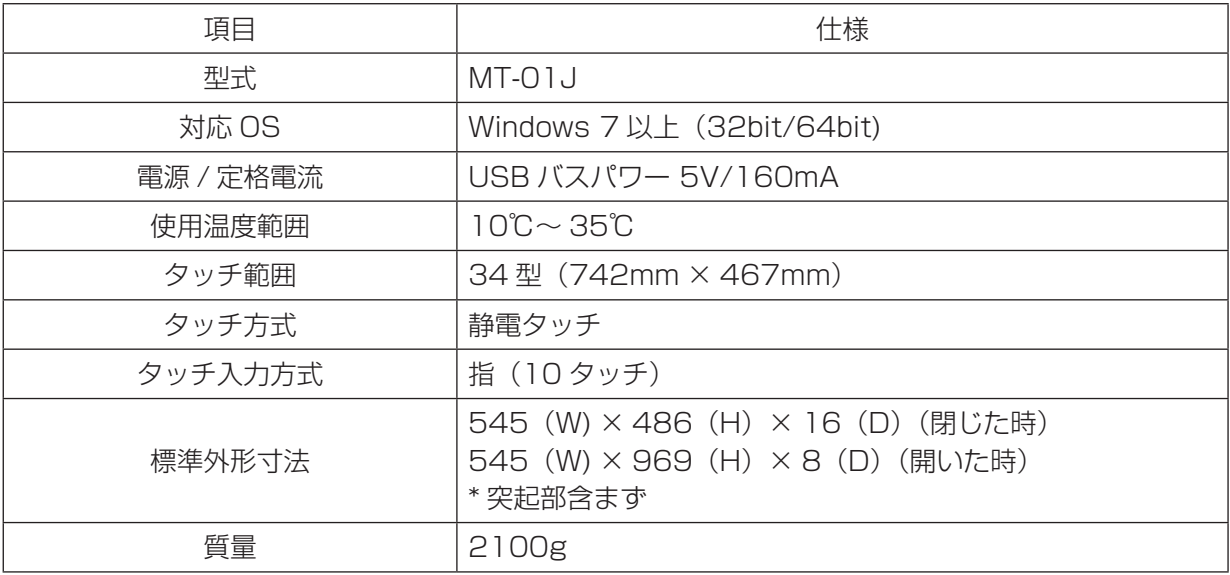

■外形

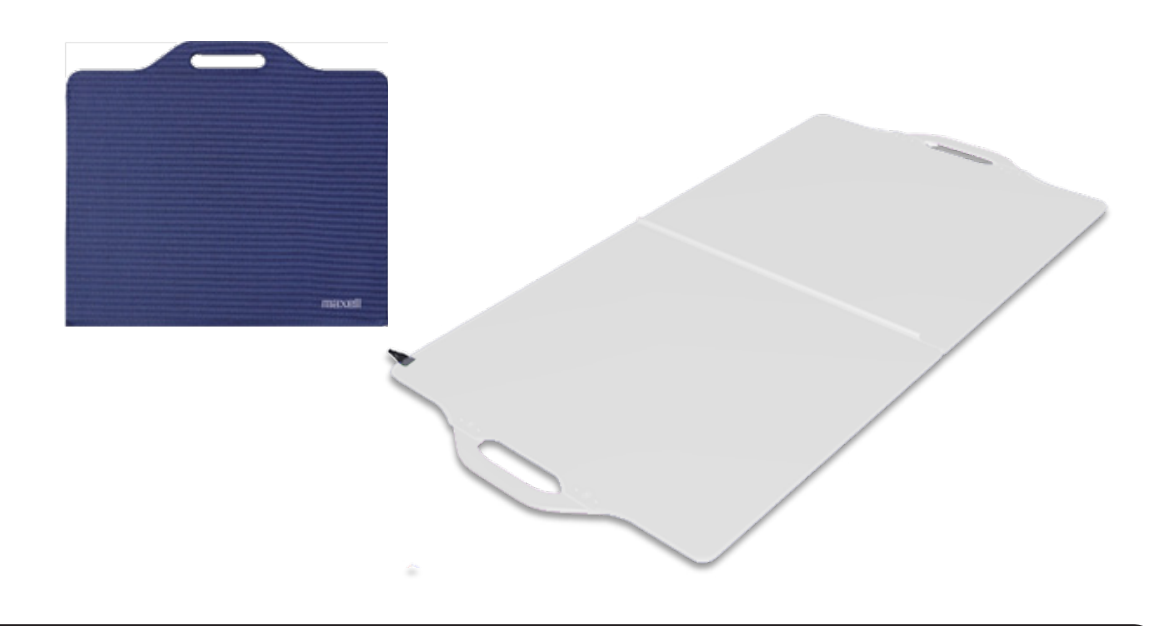

### お知らせ)

• 温度が著しく高い、または低いところでご使用・保管した場合、製品が反ることがあります。 仕様温度内でのご使用・保管をお勧めします。

# 保証とアフターサービスについて(必ずお読みください。)

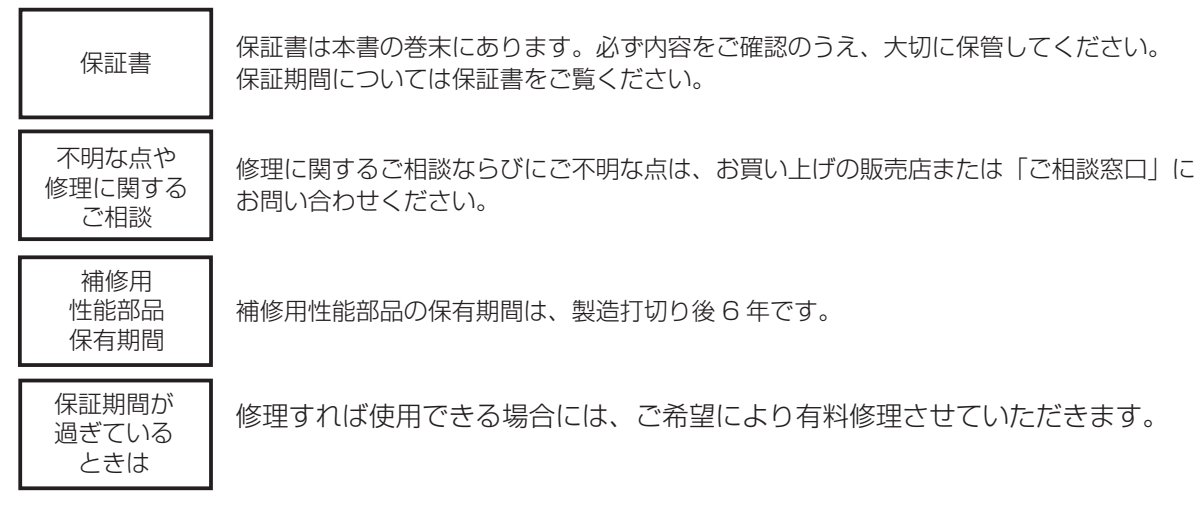

お客様ご相談窓口

# TEL 0120-5470-60

受付時間 9:00 ~ 17:00

携帯電話、PHS からもご利用できます。

(土曜・日曜・祝日と年末年始・夏季休暇など弊社の休日は休ませていただきます。)

- ※一部のIP電話やひかり電話など上記電話番号をご利用できないお客様は携帯電話・P HSからのご利用をお願いします。
- ●本窓口等で取得致しましたお客様の個人情報は、お客様のご相談及びサポート等への対応を目的と して利用し、適切に管理します。
- ●お客様が弊社にお電話でご連絡いただいた場合には、正確に回答するために通話内容を記録(録音 など)させていただくことがあります。
- ●ご相談、ご依頼いただいた内容によっては、弊社のグループ会社や協力会社にお客様の個人情報を 提供し対応させていただくことがあります。

 ※ 弊社の「個人情報保護方針」は、下記をご参照ください。 URL http://www.maxell.co.jp/privacy\_policy.html はじめにお読みください

準備と設置

基本操作

点検とお手入れ

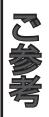

# マクセルタッチスクリーン保証書

持込修理

maxell

マクセル製品をお買い上げいただきありがとうございます。保証期間内に正常なご使用状態のもとで万一故障 した場合は本書記載内容にもとづき、弊社が無料修理または交換いたします。お客様にご記入いただいた保証書 は保証期間内のサービス活動及びその後の安全点検活動のために記載内容を利用させて頂く場合がございますの で、ご了承ください。

本書は日本国内においてのみ有効です。 ー This warranty is valid only in Japan. ー

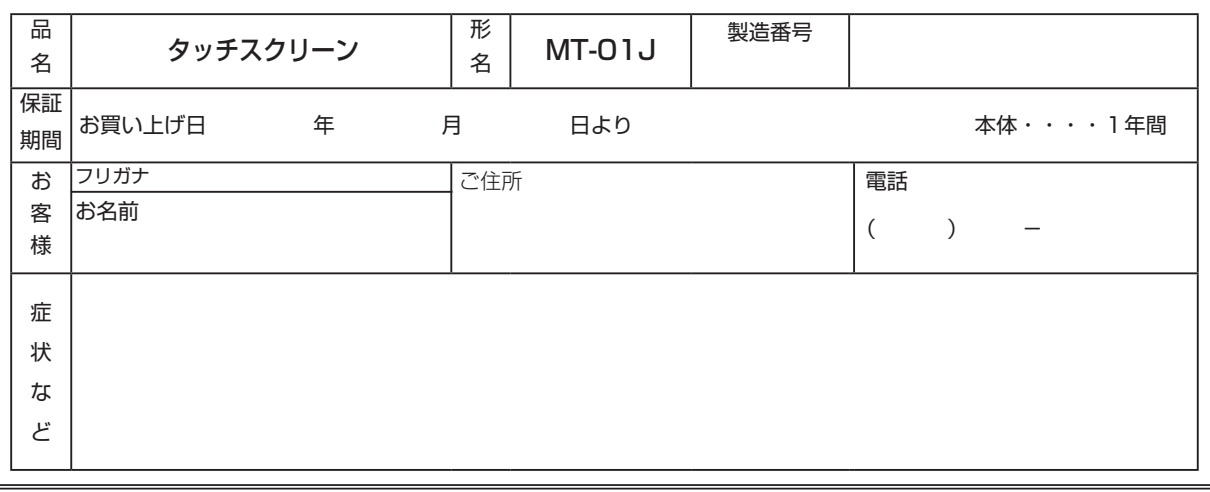

#### 【保証規定】

- 1.保証期間内においても次の場合は有償修理となります。
- (1)販売店等でのご購入日から保証期間が経過した場合
- (2)お買い上げ後の輸送、移動時の落下衝撃などお取扱いが 不適当なため生じた故障もしくは損傷の場合
- (3)取扱説明書に記載の使用方法または注意書きなどに反す るお取扱いに起因する故障もしくは損傷の場合。
- (4)火災、地震、水害、落雷、ガス害、塩害およびその他の 天災地変、公害または異常電圧などの外部的事情による 故障もしくは損傷の場合
- (5)本製品に接続している当社指定の機器以外の機器に起因 して、本製品に故障が生じた場合。
- (6)本製品に異常がなく、本製品と接続およびセットで使用 される他の部分の不良を点検若しくは改造した場合。
- 2.修理
- (1)修理をご依頼される場合は、本書と本製品のお買い上げ 日が記載されたレシートや納品書などを弊社へお持ち込 みください。本製品を送付される場合、発送時の費用は お客様のご負担、弊社からの返送時の費用は弊社負担と させていただきます。
- (2)発送の際は輸送時の損傷を防ぐため、ご購入時の箱・梱包 材をご使用いただき、輸送に関する保証および輸送状況が 確認出来る業者のご利用をお願いいたします。弊社は輸送 中の事故に関しては責任を負いかねます。
- (3)弊社が修理に代えて交換を選択した場合における本製品 の部品は弊社にて適宜処分いたしますので、お客様へは お返しいたしません。
- 3.免責
- (1)本製品の故障もしくは使用によって生じた本製品または 接続製品内に保存されたデータの毀損・消失などについ ては弊社は一切の責任を負いません。重要なデータにつ いては、必ず定期的にバックアップを取ってください。
- (2)弊社に故意または重過失のある場合を除き、本製品に関 する弊社の損害賠償責任は理由のいかんを問わず製品の 価格相当額を限度といたします。
- (3)本製品に隠れた瑕疵があった場合は、この約款の規定に 関わらず、弊社は無償にて当該瑕疵を修理し、または瑕 疵のない製品または同等品に交換いたしますが、当該瑕 疵に基づく損害賠償責任を負いません。
- ※ この保証書は本書に明示した期間、条件のもとにおいて無料修理をお約束するものです。したがってこの保証書によって保 証書を発行している者(保証責任者)、及びそれ以外の事業者に対するお客様の法律上の権利を制限するものではありません。 保証期間経過後の修理等についてご不明の場合は、取扱説明書記載のお客様ご相談窓口にお問い合わせください。

※ 保証期間経過後の修理、補修用性能部品の保有期間について詳しくは、取扱説明書をご覧ください。

## マクセル株式会社

〒244-0003 神奈川県横浜市戸塚区戸塚町 5030 TEL.0120-5470-60